1- Acesse o site: www.bolsadopovo.sp.gov.br, após ACESSAR o site, descer com a barra de rolagem e clicar no icone BOLSA TRABALHO

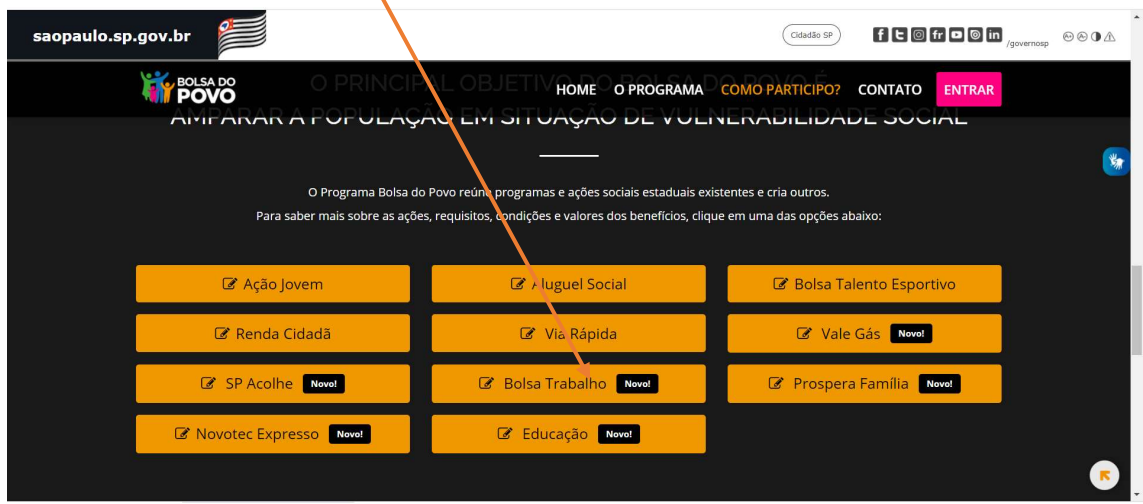

2 – Será indicado o campo SE INSCREVA AGORA

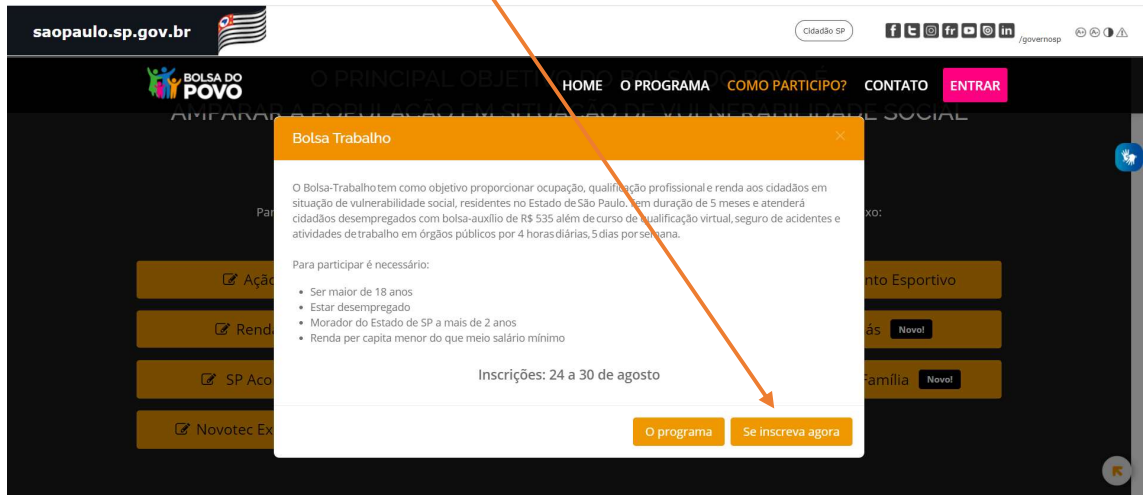

3 – Iniciar o preenchimento do Formulário:

Incluir TODOS dados pessoais indicados no sistema, os campos que possuem \* (asterisco) são campos obrigatórios.

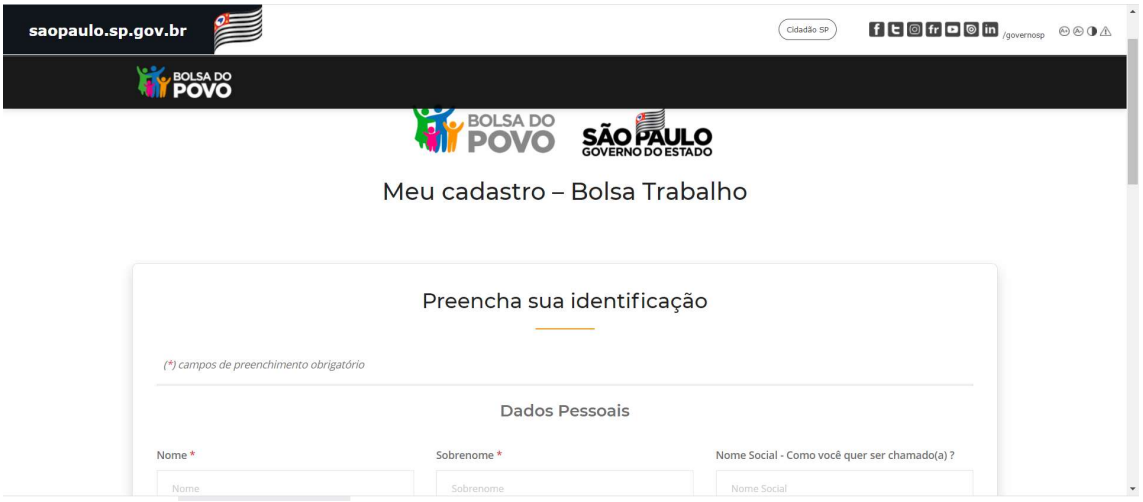

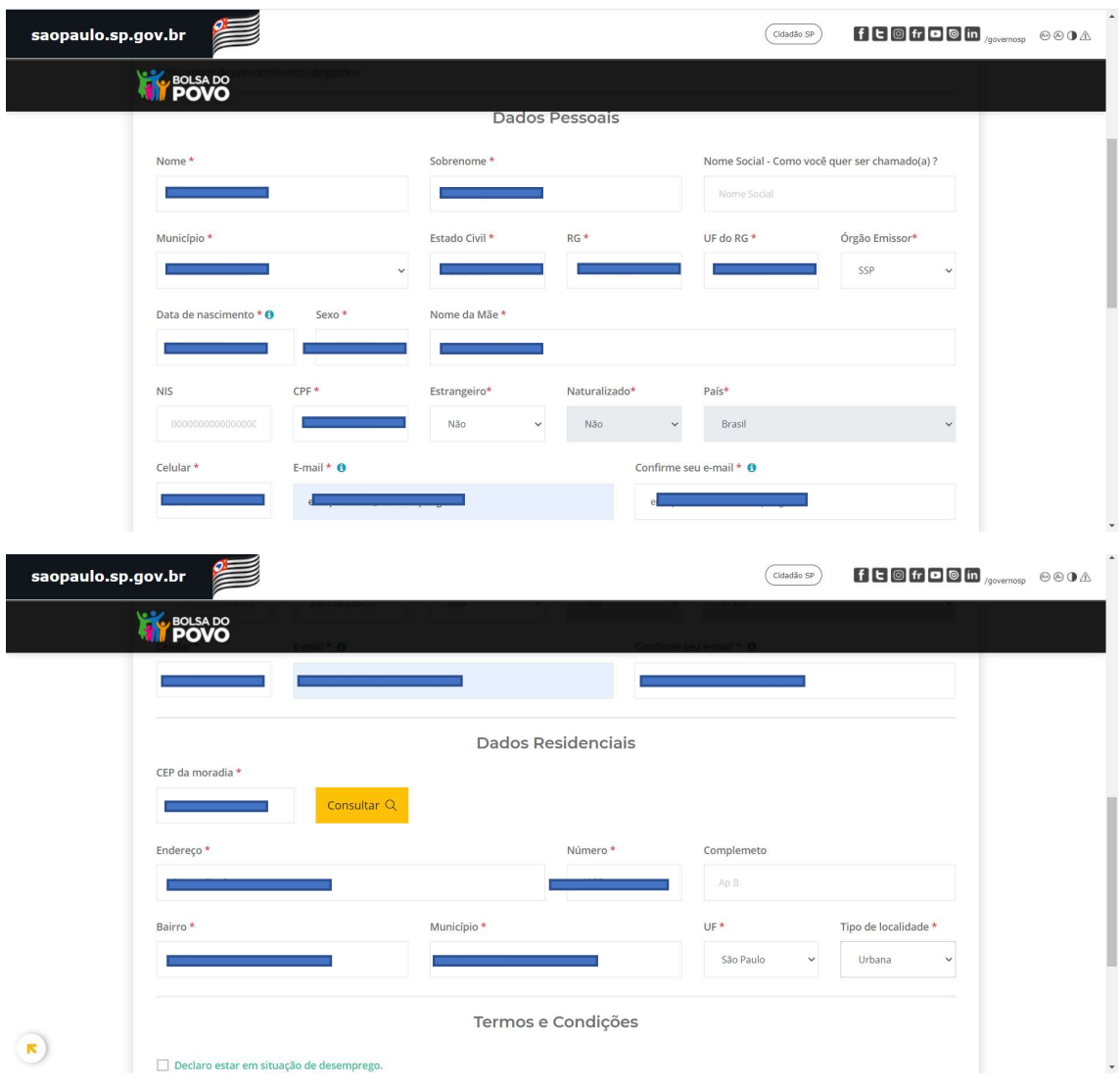

4 – Após o preenchimento de todos os dados, será direcionado para ACEITAR OS TERMOS E CONDIÇÕES.

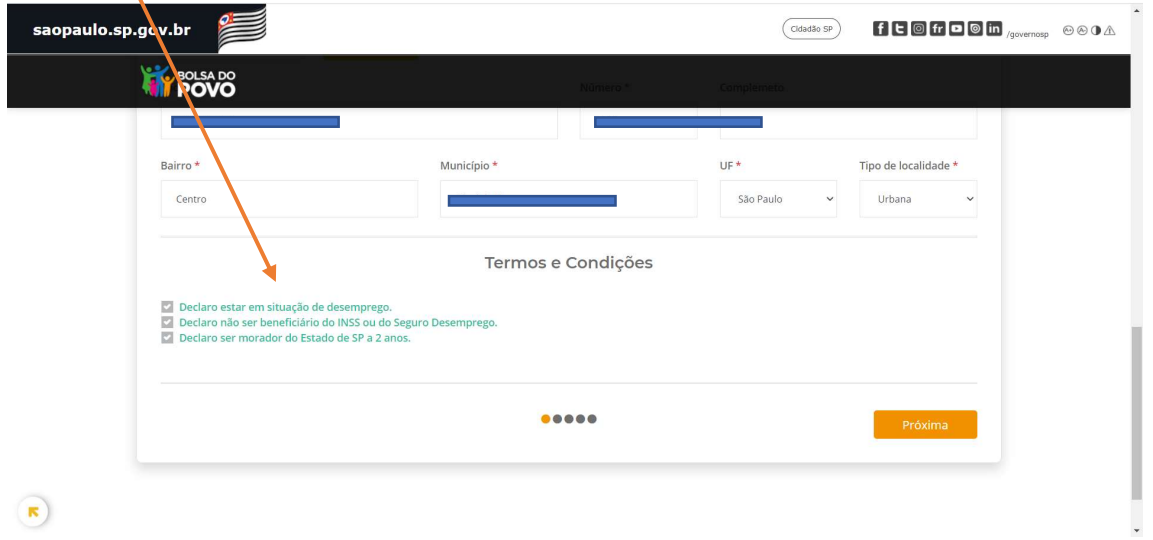

5 – Na próxima tela, os seguintes documentos deverão ser incluídos:

Foto, RG, CPF e Comprovante Residencial.

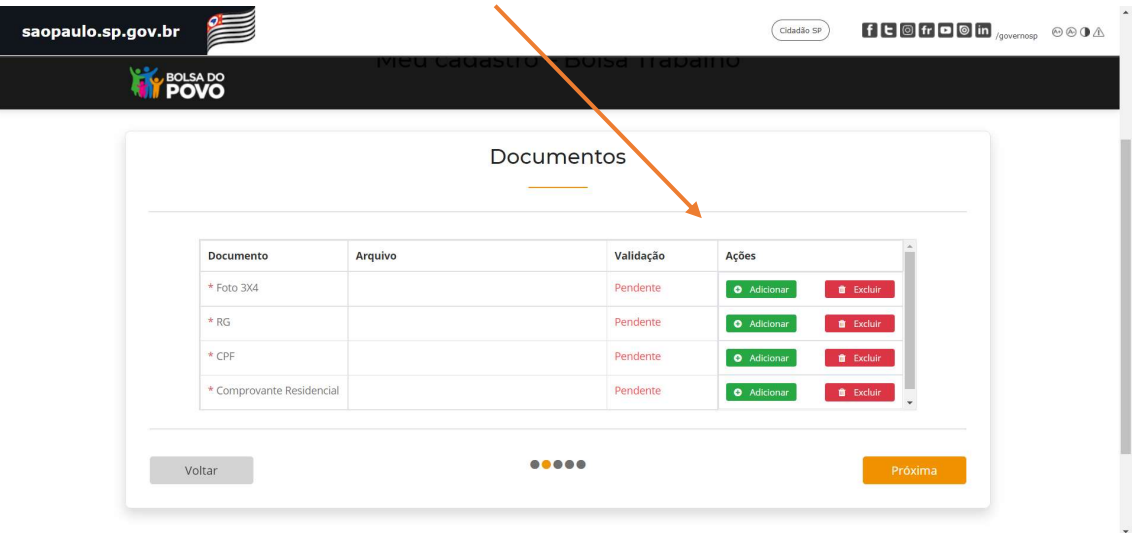

6 – Esse QUESTIONÁRIO reflete a situação econômica e elegibilidade para o PROGRAMA.

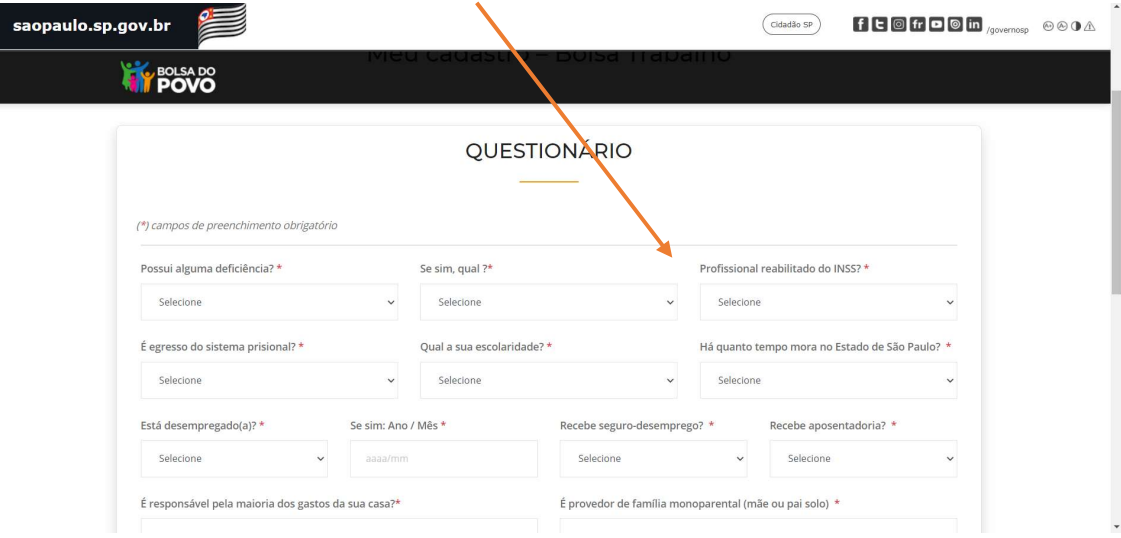

7- O curso será indicado nesse momento da inscrição, lembrando que o CURSO SERÁ ONLINE.

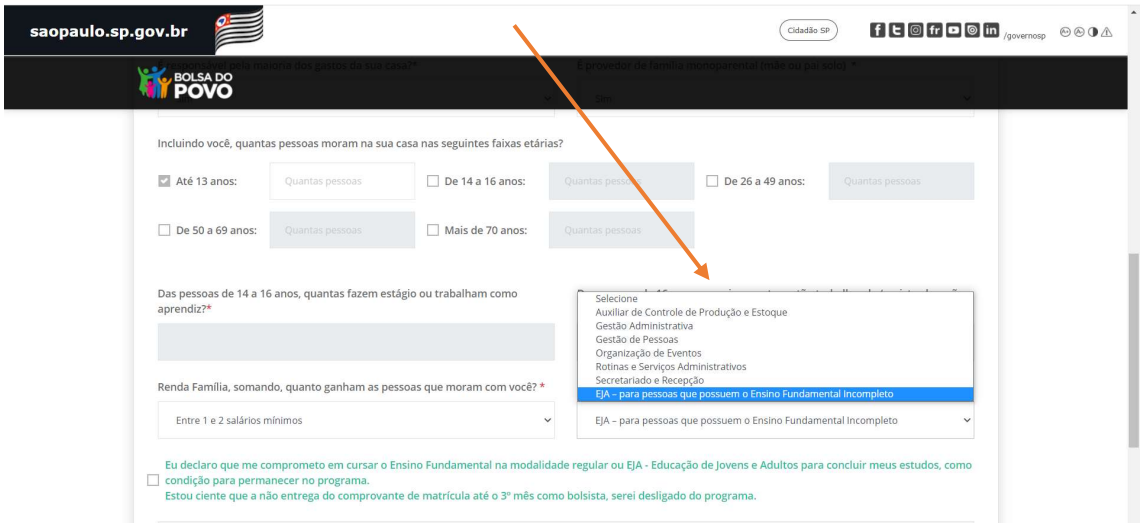

8 – Na penúltima pagina, o usuário deverá aceitar e declarar que as informações são verdadeiras.

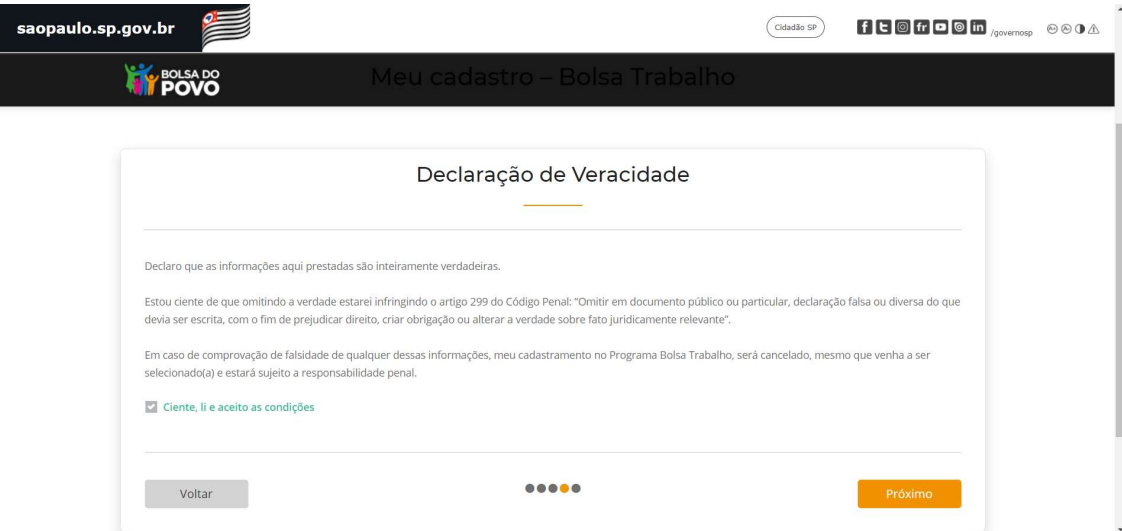

9 – Para finalizar, o usuário deverá incluir o número TOKEN disponibilizado (por email).

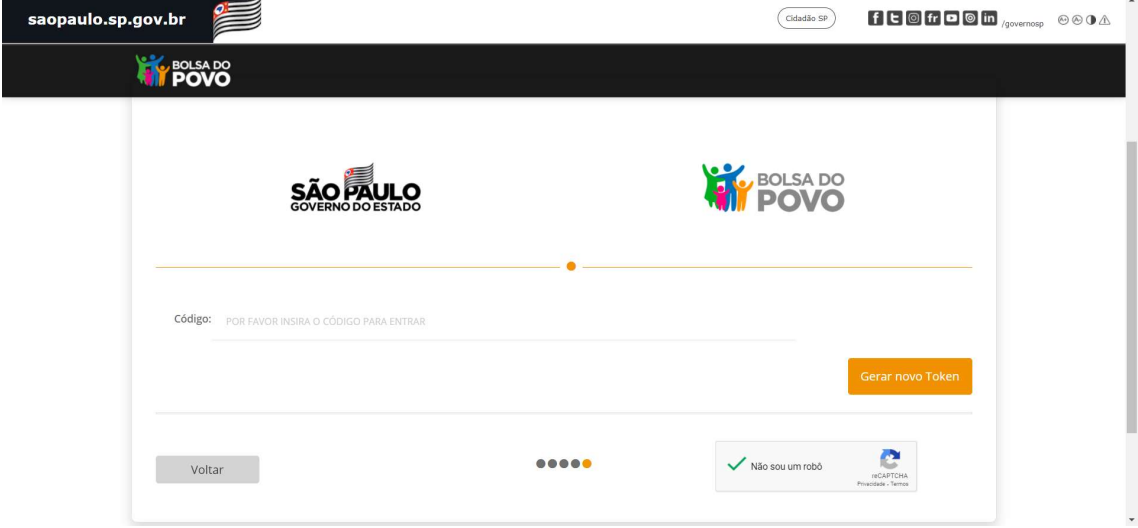